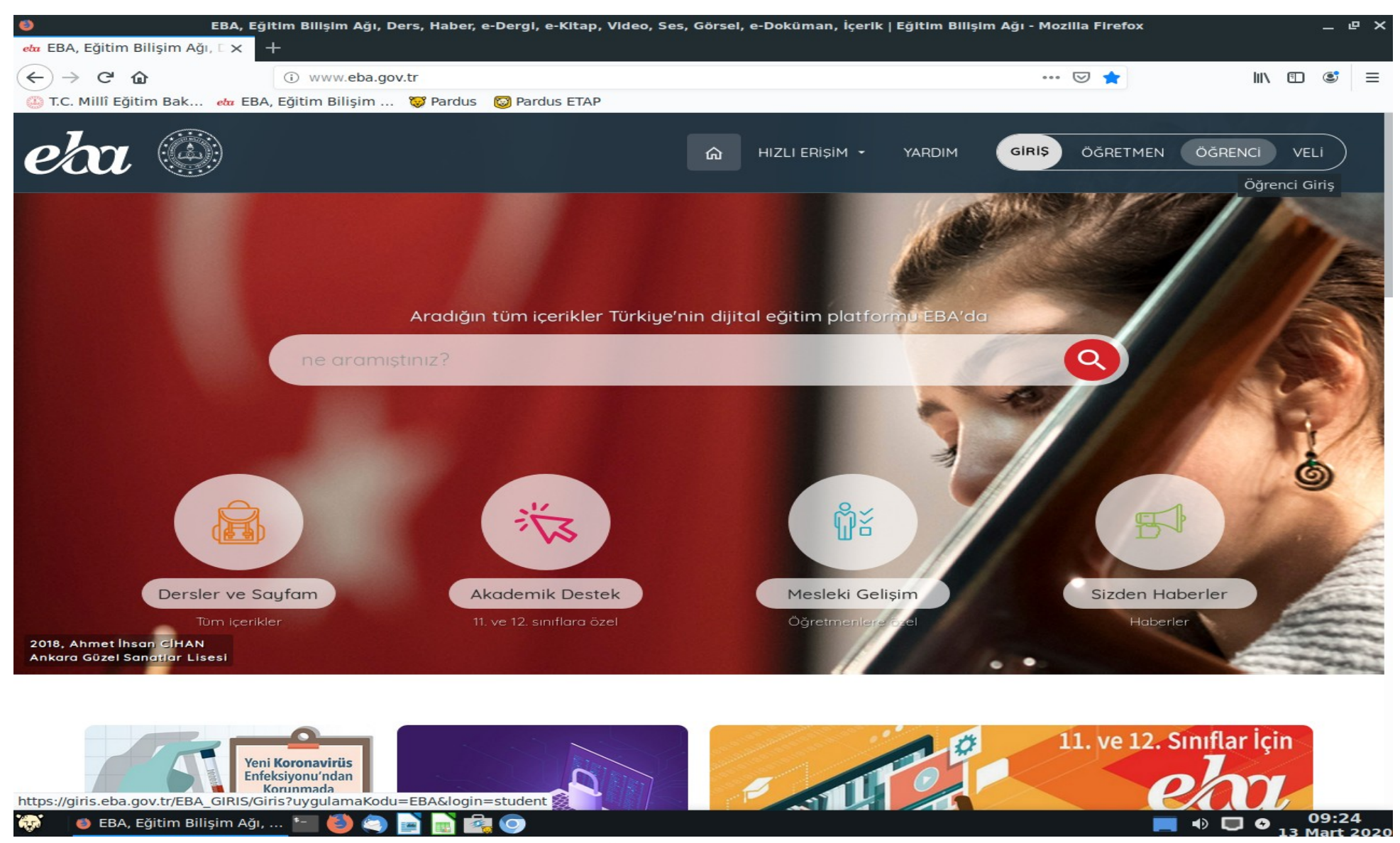

*Adım 1: www.eba.gov.tr adresine giriş yapın. Sağ üst köşedeki ÖĞRENCİ yazan butona tıklayın.*

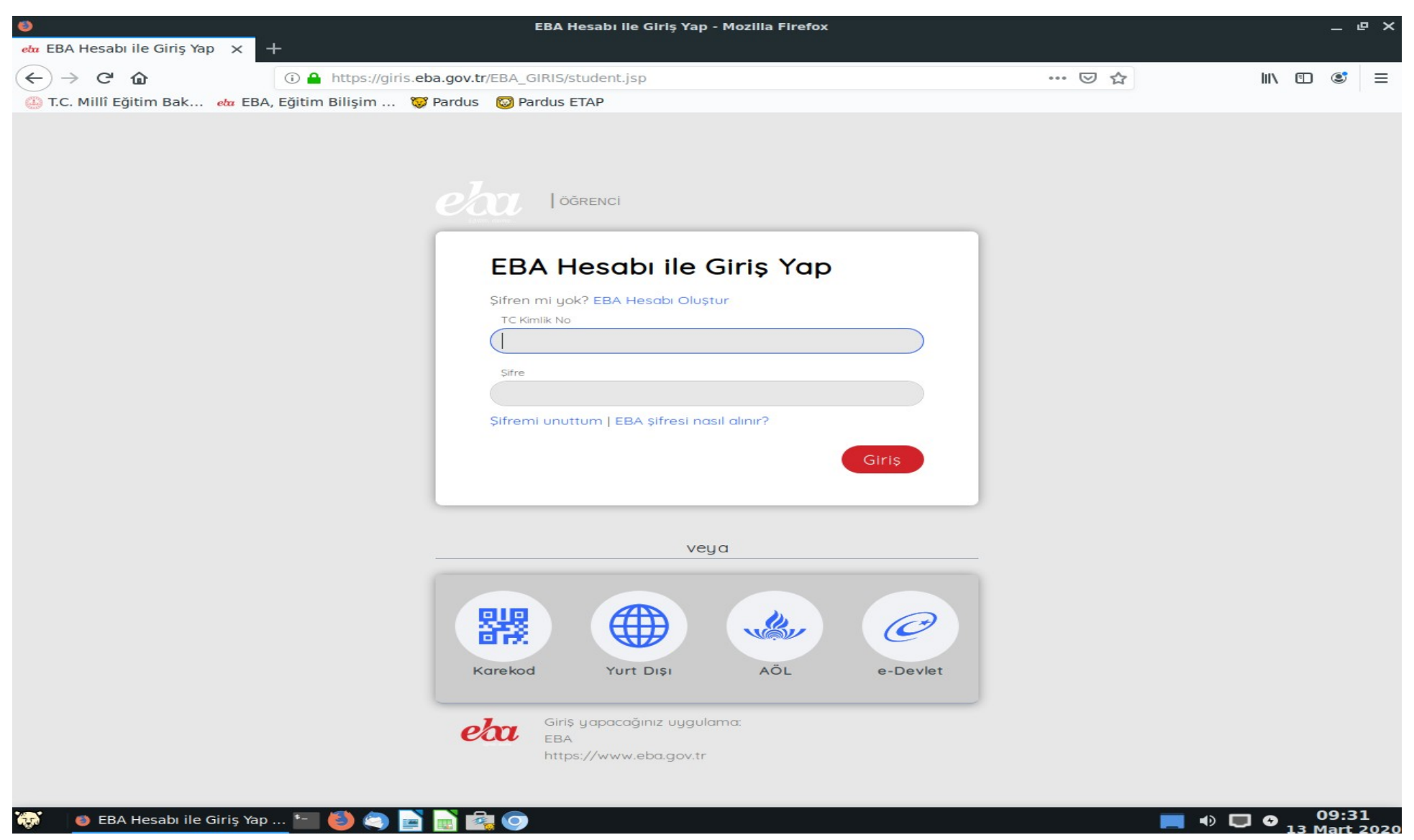

*Adım 2: Eba Hesabı Oluştur seçeneğine tıklayın.*

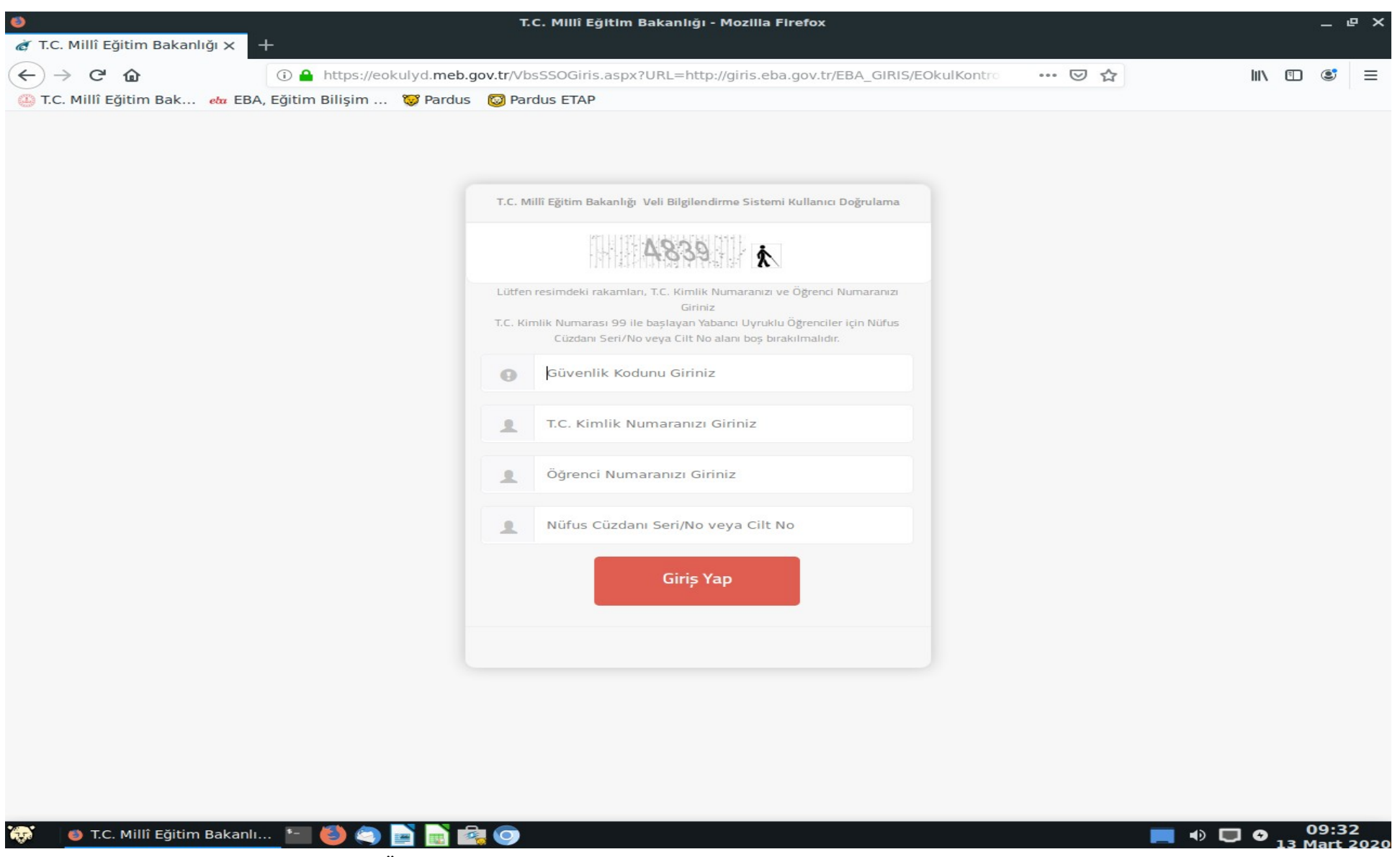

*Adım 3: Güvenlik kodu, T.C. Kimlik No, Öğrenci No ve Nüfus Cüzdanı Seri/No veya Cilt No alanlarına bilgilerinizi girin.*

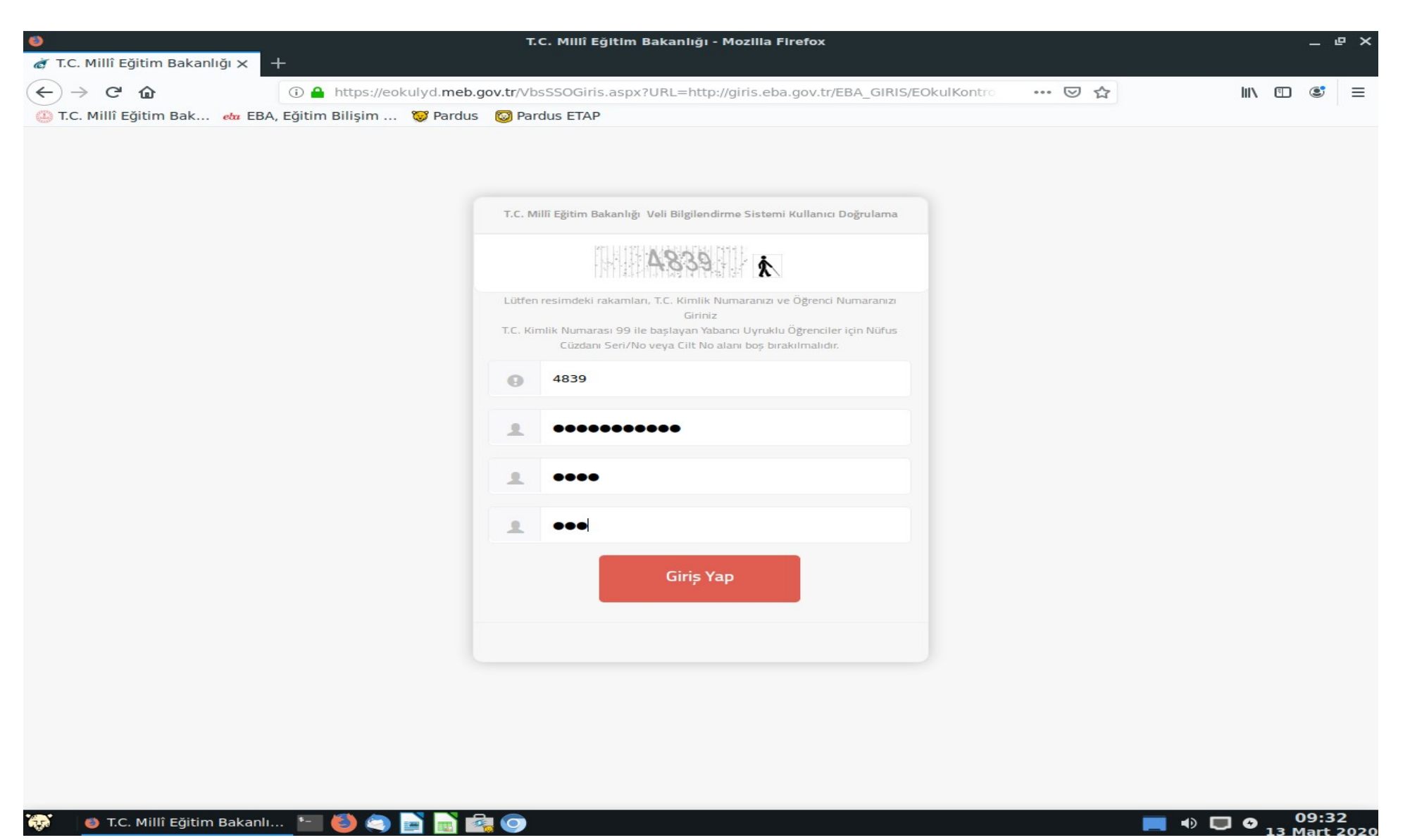

*Adım 4: Bilgilerinizi girdikten sonra "Giriş Yap" butonuna tıklayın.* 

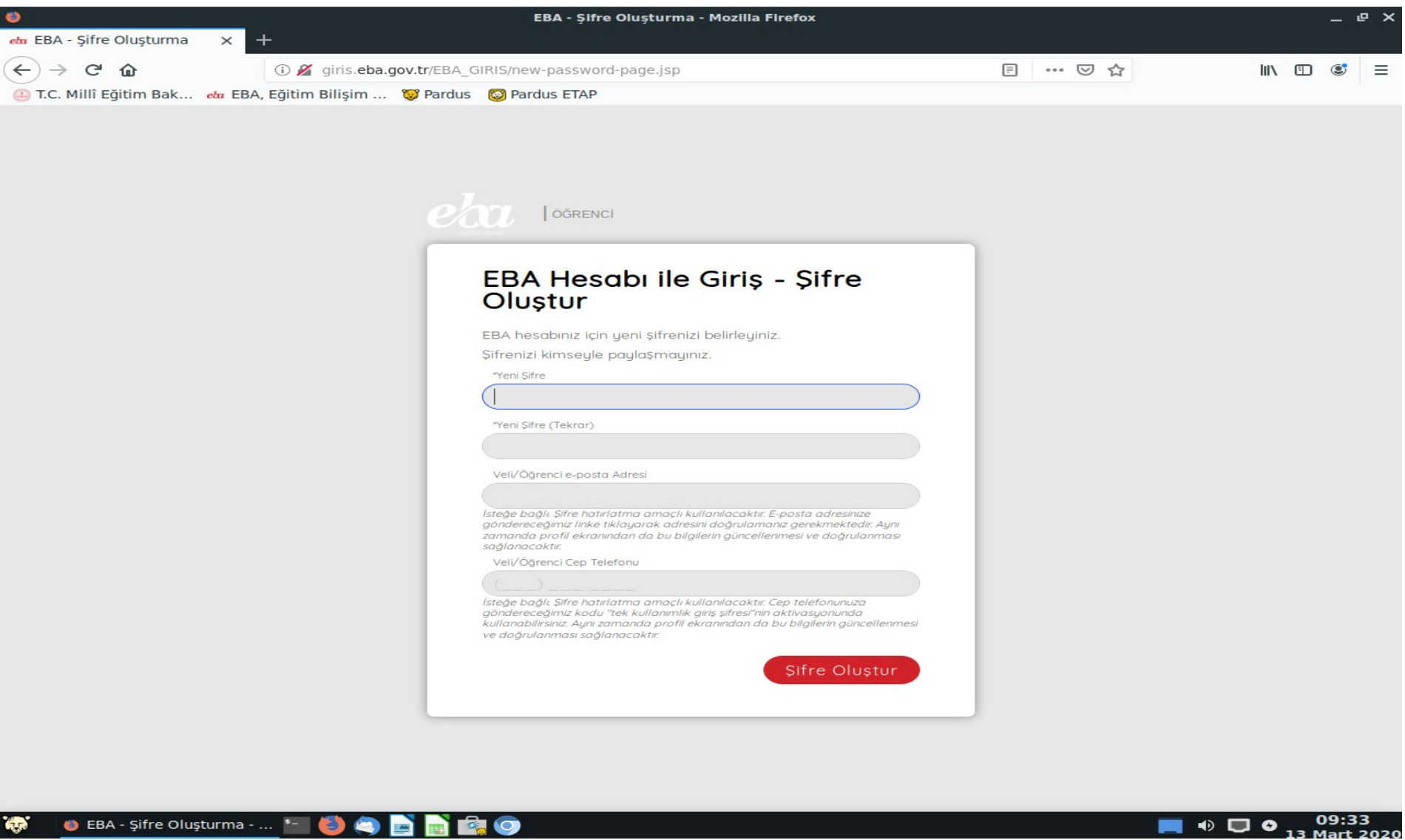

*Adım 5: Yukarıdaki ekranda Yeni Şifre/Parola oluşturun. E-posta ve veli Telefon bilgilerinizi girmenizde yarar vardır.*

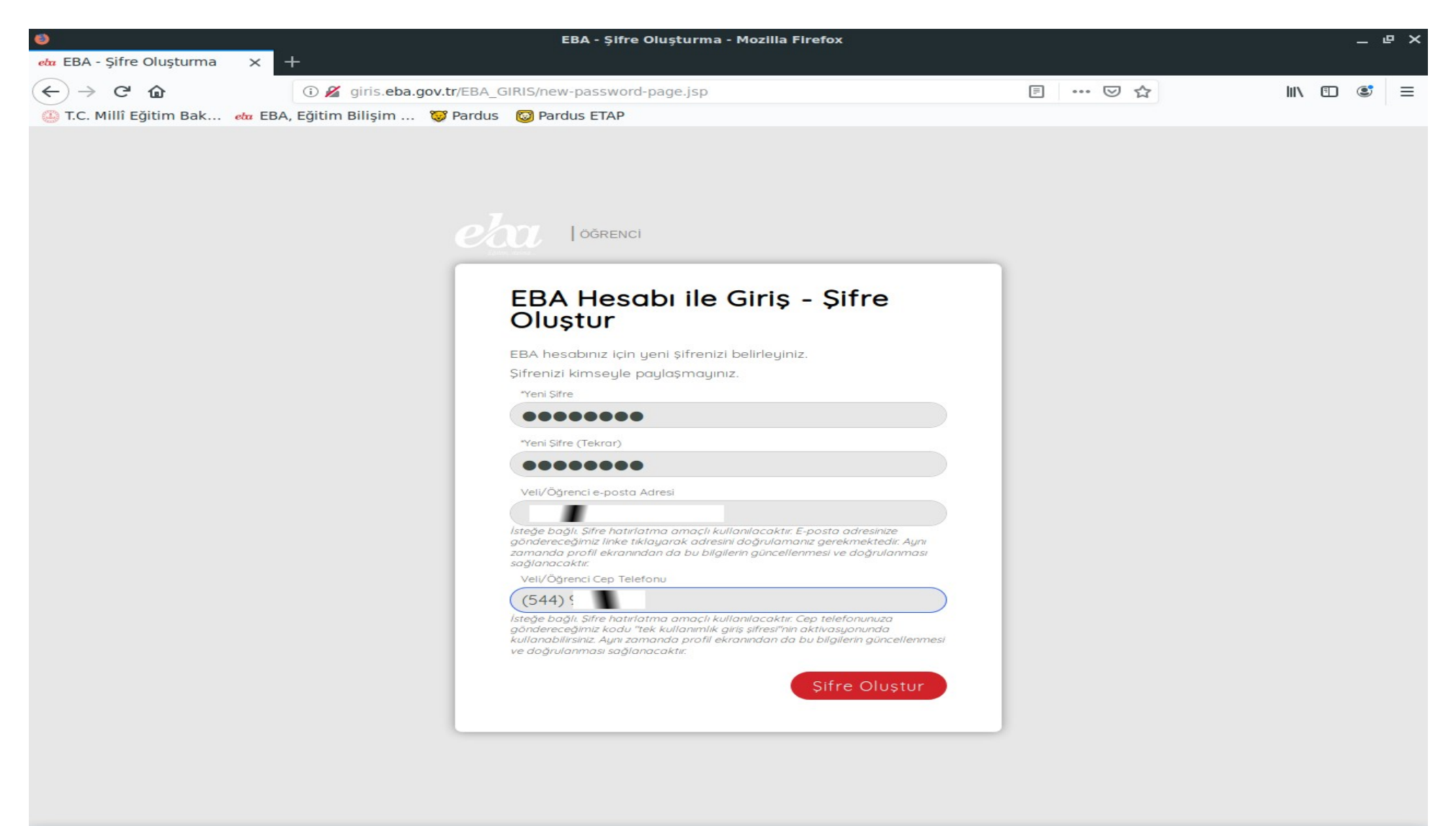

## **O** EBA - Şifre Oluşturma - ... **- 0 8 8 8**  $\mathbf{G}$  $\bullet$

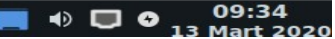

*Adım 6: Şifrenizi ve bilgilerinizi girdikten sonra "Şifre Oluştur" butonuna tıklayın.*

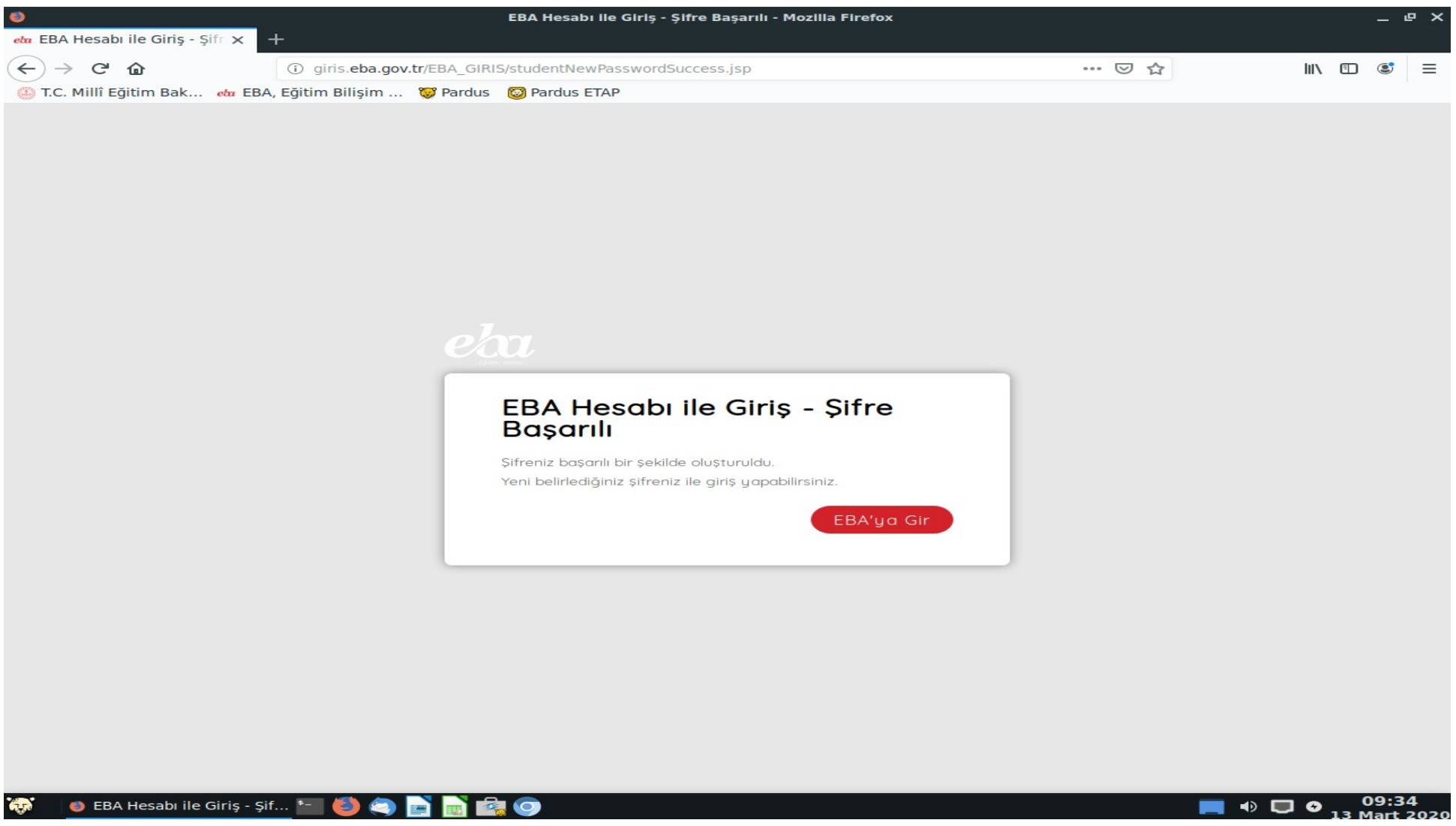

*Adım 7: Artık T.C. Kimlik No ve az önce oluşturduğunuz parolayla EBA'ya giriş yapabilirsiniz. "EBA'ya Gir" butonuna tıklayın.*

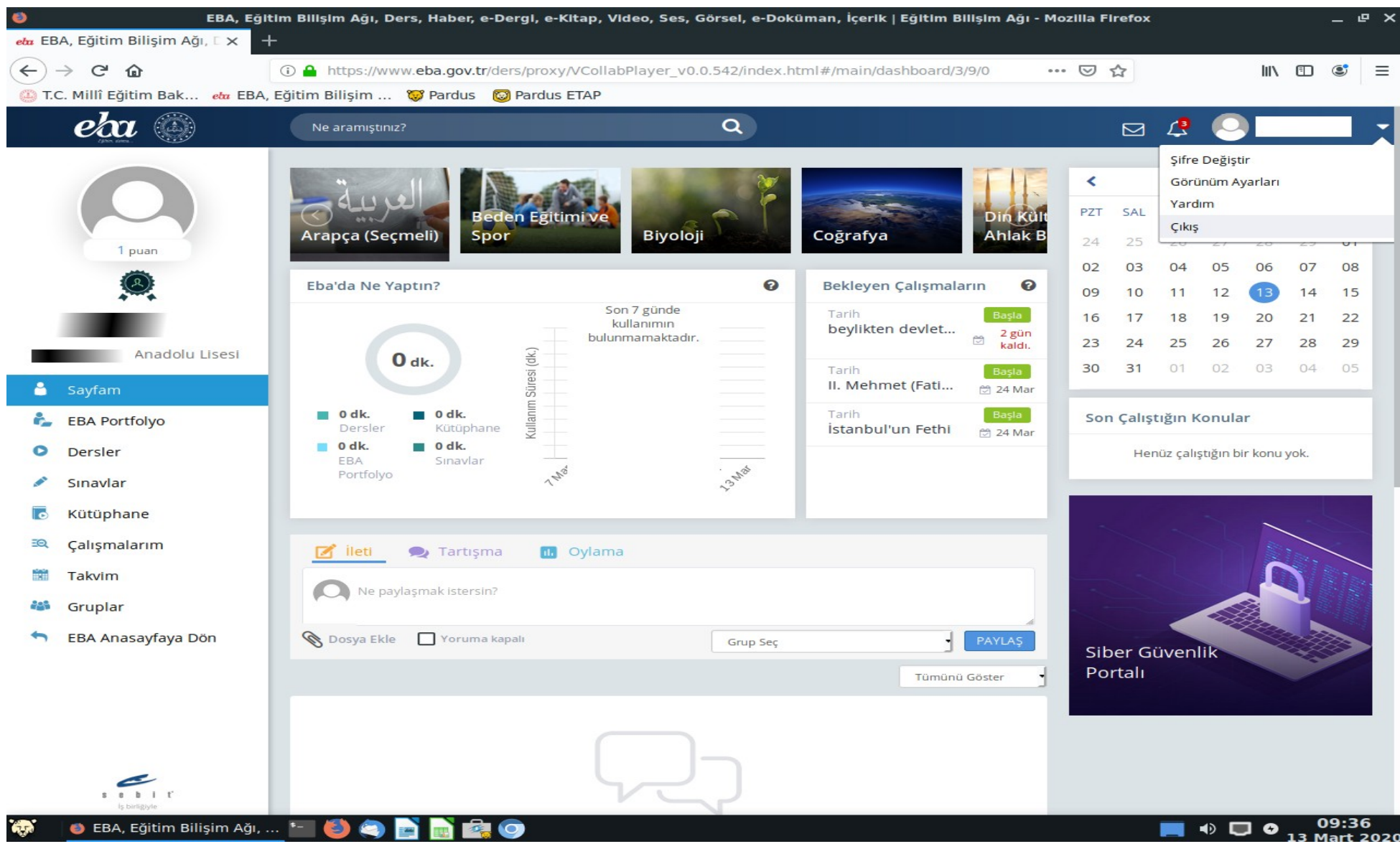

*Adım 8: Artık ders içeriklerinize ulaşabilirsiniz.*

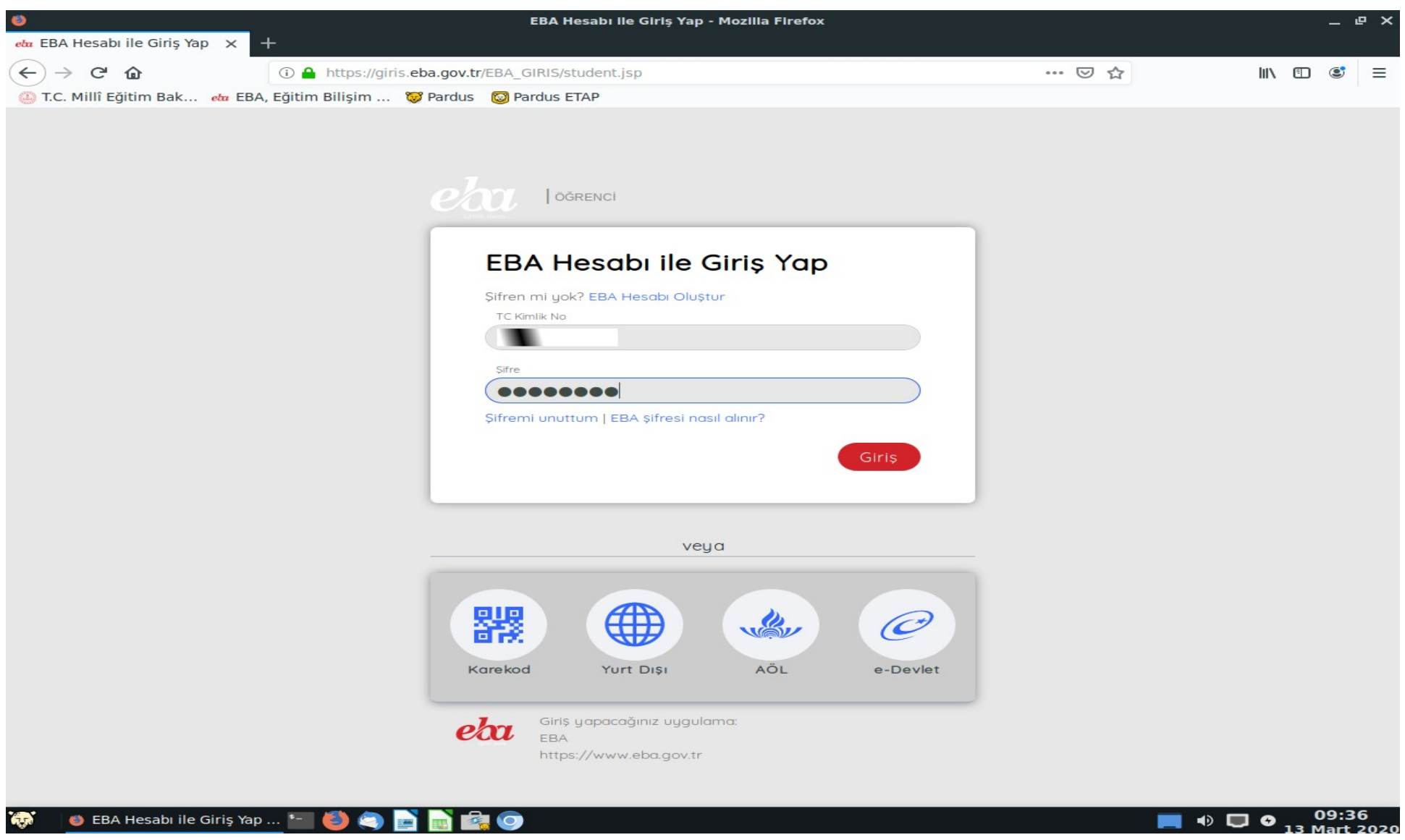

*Adım 9: Yukarıdaki adımları bir defa yaptıktan sonra artık sadece T.C. Kimlik No ve 6. Adımda belirlediğiniz parola ile dilediğiniz zaman giriş yapabilirsiniz.*